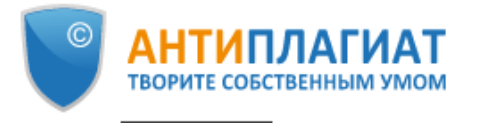

# **Научно-техническая библиотека информирует:**

Для проверки текстовых документов на предмет заимствований вы можете воспользоваться системой **«Антиплагиат. ВУЗ»**.

Зайдете в браузер «Chrome» (Интернет) Введите адрес: **dvgups.antiplagiat.ru** Зайдите в **кабинет СТУДЕНТАМ**

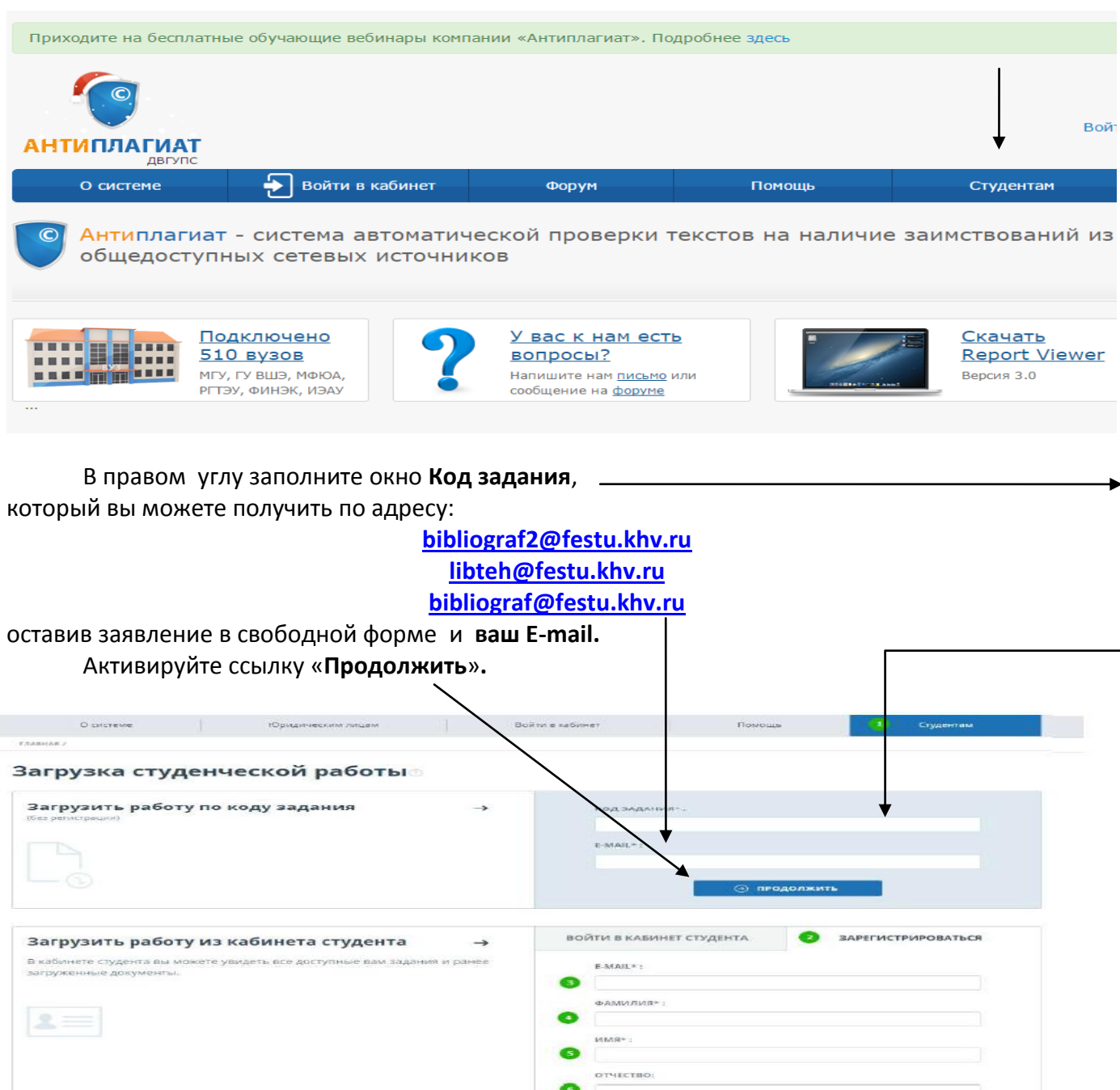

После активации ссылки «**Продолжить**» заполните все предложенные поля.

**Фамилию, имя и отчество** введите без сокращений**.** Важно указывать своё ФИО без ошибок при загрузке на сайт, так как эти данные будут указаны в итоговом отчёте.

→ ЗАРЕГИСТРИРОВАТЬ КАБИНЕТ СТУДЕНТА

#### Загрузить работу по коду задания

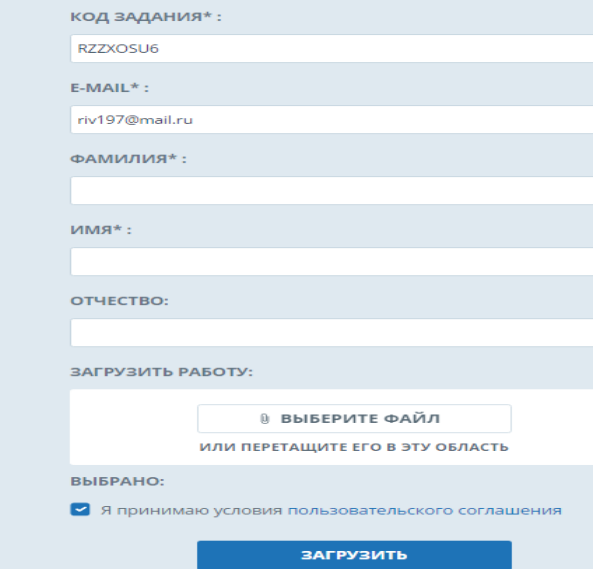

Выберите файл на вашем компьютере с помощью открывшегося окна браузера и нажмите «**Открыть**». Поставьте галочку на пункте «Я принимаю условия пользовательского соглашения» и нажмите кнопку **«Загрузить».**

После активации ссылки **«Загрузить»** документ отправиться на проверку. После отправки документа на проверку необходимо дождаться **активации** учётной записи на сайте. На указанную вами почту придет письмо, содержащее **пароль** для входа в **личный кабинет на сайте**. Для входа в **«Кабинет студента»** необходимо перейти в раздел **«Студентам».** В пункте **«Войти в кабинет студента»** ввести **E-Mail** и **Пароль**, который был отправлен ранее на электронную почту. Затем нажать кнопку **«Войти в кабинет студента»**. В личном кабинете в системе «Антиплагиат.Вуз» вы сможете узнать статус проверки работы (проверено или нет), процент оригинальности отправленной работы, повторно отправить на проверку документ, сгенерировать краткий отчет о проверке, справку.

> Для активации в системе, направления на следующую попытку или предоставления расширенного отчета обращаться по адресу:

**[bibliograf2@festu.khv.ru](mailto:bibliograf2@festu.khv.rulibteh@festu.khv.ru) [libteh@festu.khv.ru](mailto:bibliograf2@festu.khv.rulibteh@festu.khv.ru) [bibliograf@festu.khv.ru](mailto:bibliograf@festu.khv.ru)**

### **Примечание**

## **Порядок действий проверки:**

Студент загружает работу. Сотрудник библиотеки активирует учётную запись. Документ автоматически проверяется.

# Активация происходит в **будние дни с 8 до 17 часов.**

Если статус вашей работы «Отправлено на доработку», то необходимо внести изменения в свою работу и повысить процент оригинальности. Чтобы повторно отправить на проверку документ необходимо войти в **Кабинет студента**, нажать кнопку **«Загрузить в задание»**, указать документ для проверки.

> За дополнительной информацией обращайтесь в отдел научной литературы ауд. 423, 3322, тел. 40-73-48, 40-75-71